# Использование GOOGLE CLASSROOM в современном образовании

Автор: Синева Виктория Сергеевна Преподаватель ГБПОУ ВО ВТК

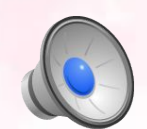

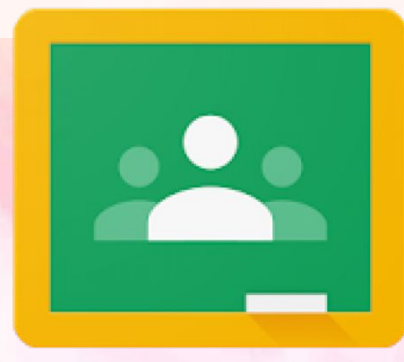

# Обо мне

# **Синева Виктория Сергеевна**

В 2021 году окончила Педагогический институт Владимирского государственного университета имени А. Г. и Н. Г. Столетовых.<br>В настоящее время осуществляю

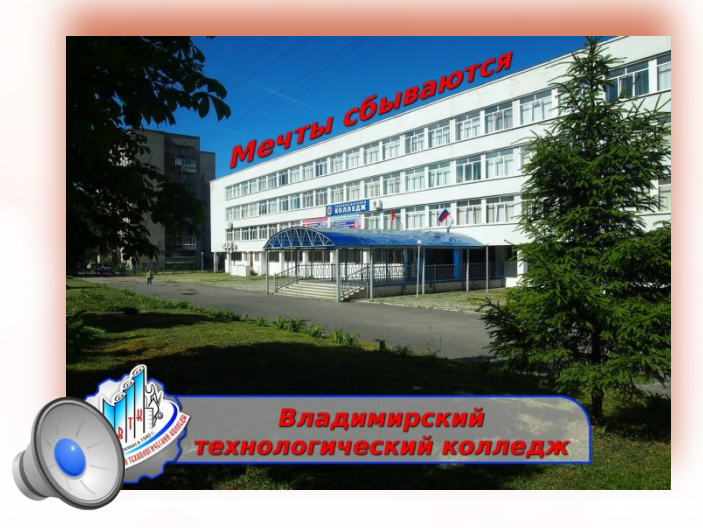

В свою педагогическую деятельность в государственном бюджетном профессиональном образовательном учреждении Владимирской области «Владимирский технологический колледж» (ГБПОУ ВО «ВТК»).

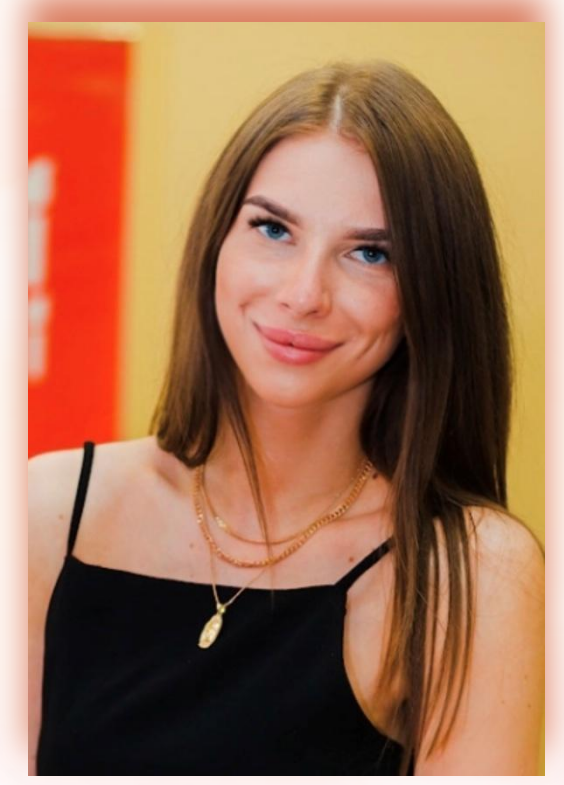

*Опыт работы педагогом на данный момент 7 месяцев.*

# *«Каждый участник образовательного процесса сам решает, идти в ногу с будущим или вышагивать пятками назад»*

*Анатолий Гин*

# **Образование будущего**

# 靟 Информатизация

Переход на качественный уровень образовательного процесса

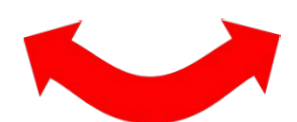

#### **Сетевые технологии**

Модернизация образования

# ь

Демократичност

Доступность

Качество подготовки выпускников

## Использование GOOGLE CLASSROOM

**полностью соответствует общим тенденциям мирового развития образования:** 

> - информатизации учебного процесса, внедрению инновационных образовательных технологий, формированию способности к самообучению и инфраструктуры непрерывного образования, включая дистанционный формат.

Предложенный метод **проверен на практике** и является **перспективным инструментом** современного образования.

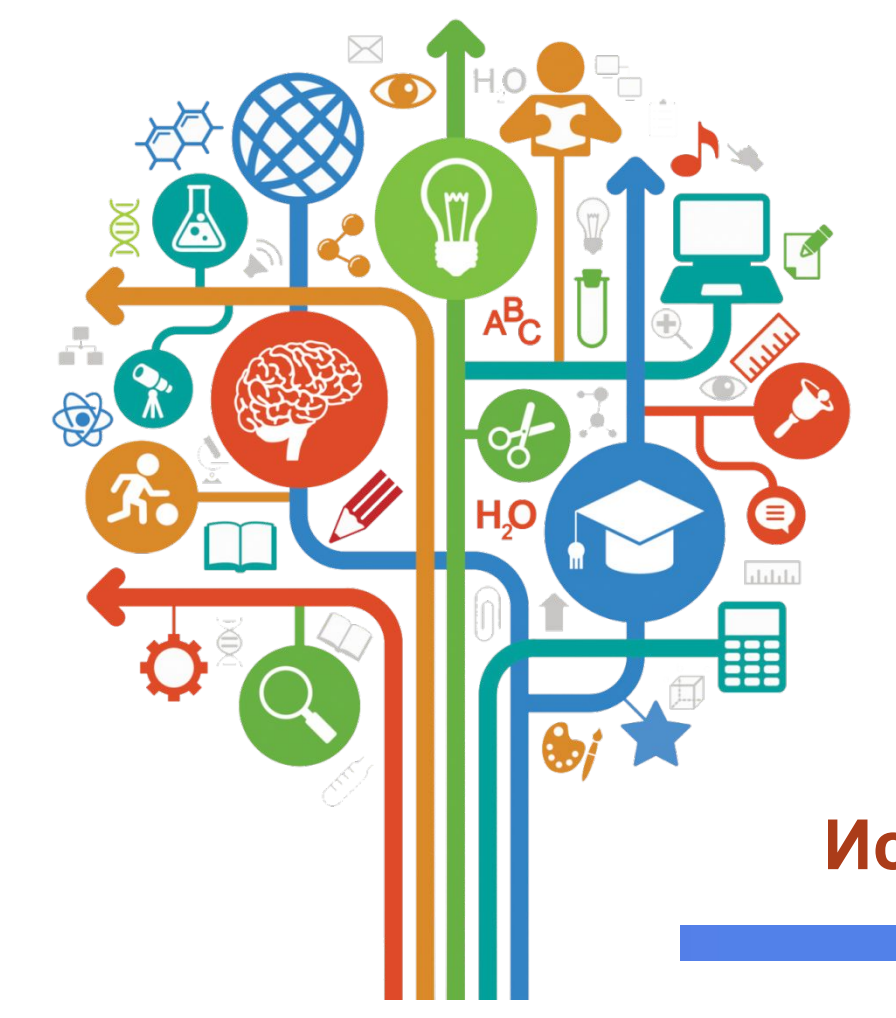

Сегодня организация учебно-воспитательного процесса немыслима без применения **современных технологий обучения**

Разработка и внедрение «облачных вычислений», хостинга

**Использования сервисов Google в образовании**

Службы **Google** содержат набор инструментов для современного образования, которые позволят преподавателям и учащимся более *успешно* и *эффективно взаимодействовать*,

*обучать* и *обучаться*.

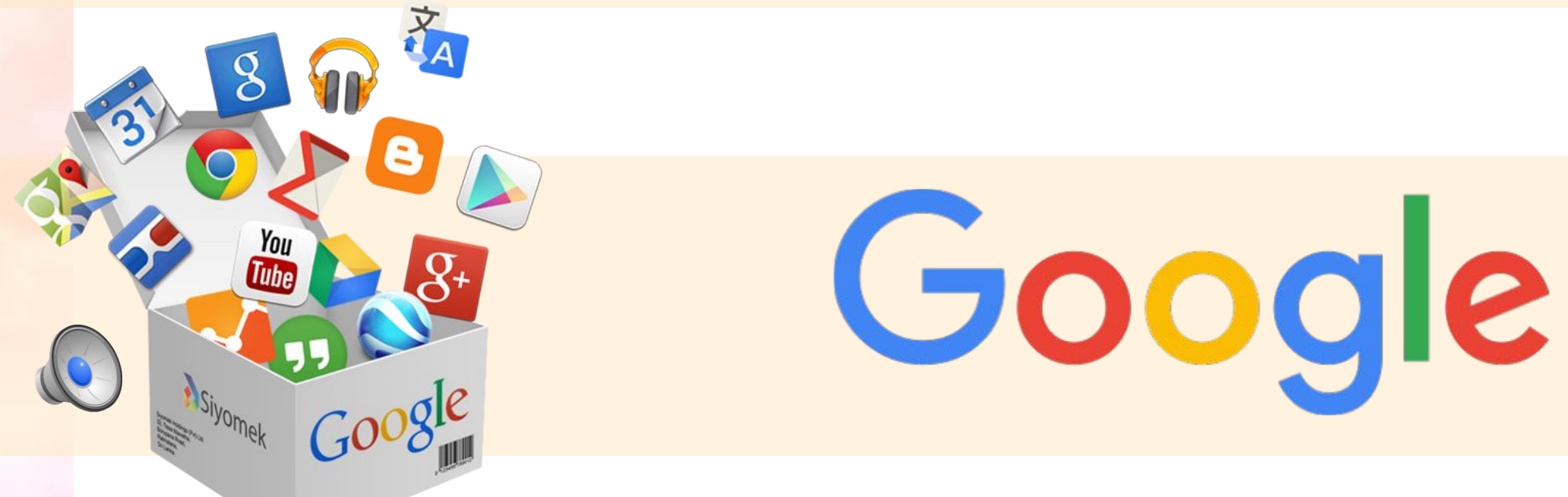

# **Google Classroom**

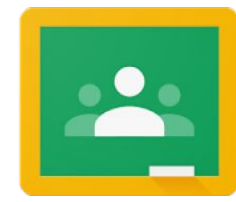

*- это современная платформа для взаимодействия преподавателей и учащихся*

Активное вовлечение в образовательный процесс, конструирование своих собственных знаний и умений

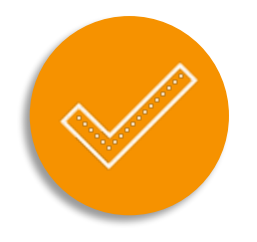

Создание персональных курсов

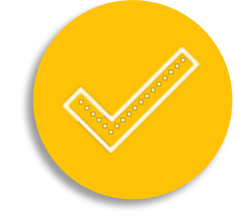

Разработка и оценивание заданий

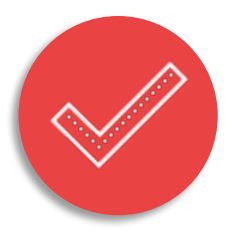

Комментарии и отзывы

# **Google Classroom**

#### Позволяет перейти на безбумажную работу;

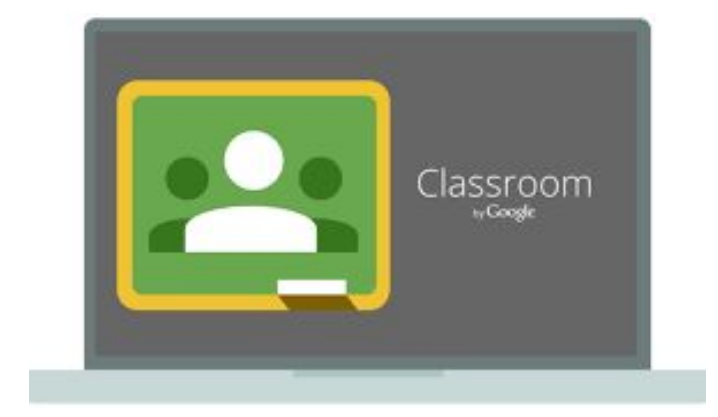

Возможность выкладывать учебники, задачники, лекции, презентации по темам, видео – лекции с YouTube;

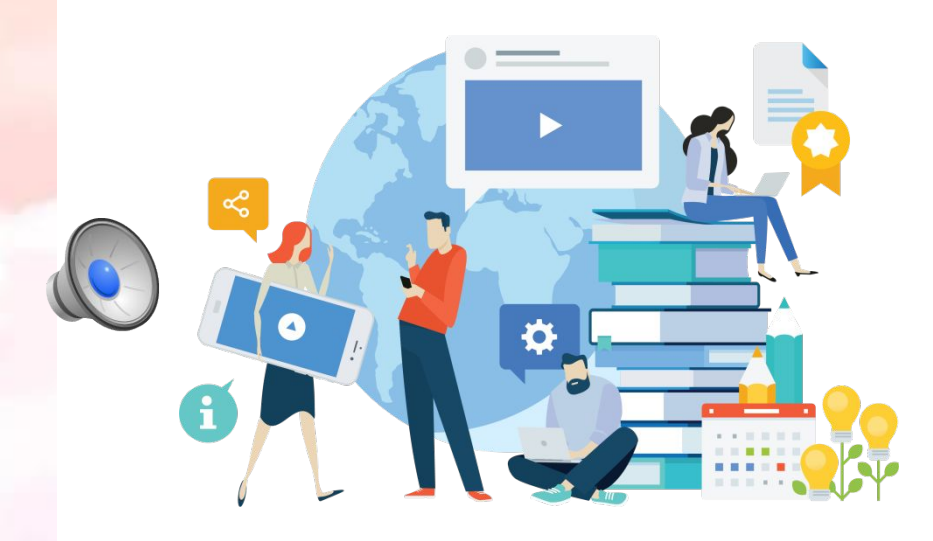

**учеников.** 

**Улучшение организации**

Простота в использовании

# Преимущества **Google Classroom**

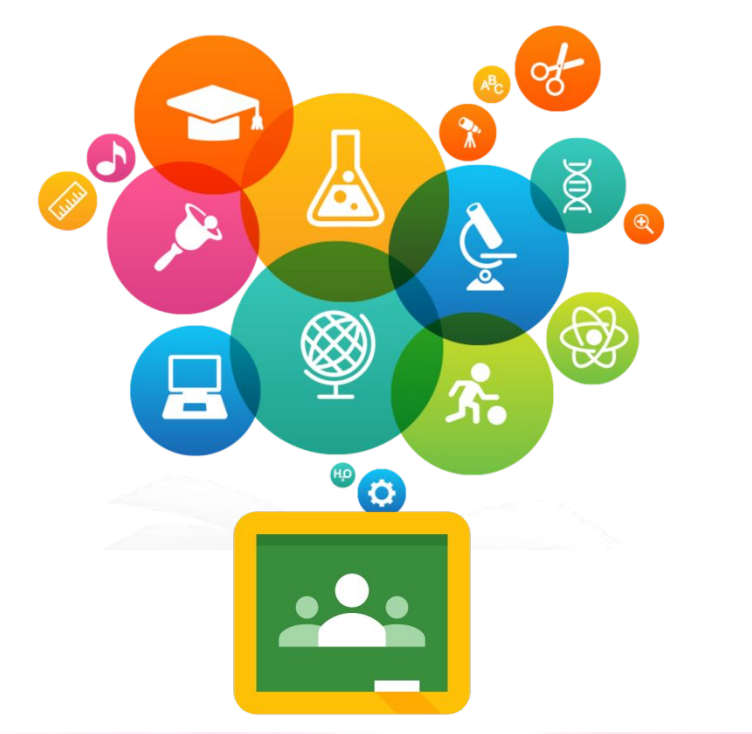

Экономия времени и бумаги

Удобств о

Продуктивная коммуникация

Интеграция с популярными сервисами

Доступность и безопастность

#### **Для начала работы необходимо:**

•Создать свой класс/курс.

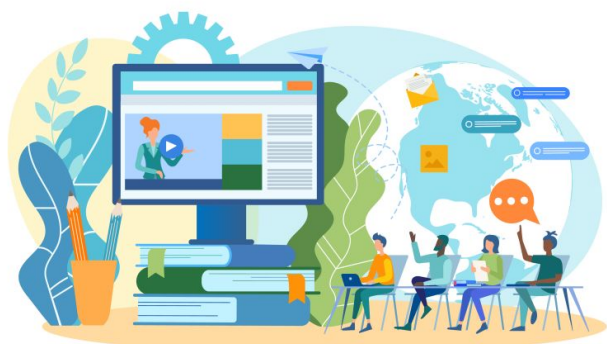

- •Организовать запись учеников на курс.
- •Публиковать учебный материал и задания.
- •Оценивать выполненные работы и следить за прогрессом.
- •Организовать обратную связь с пользователями.

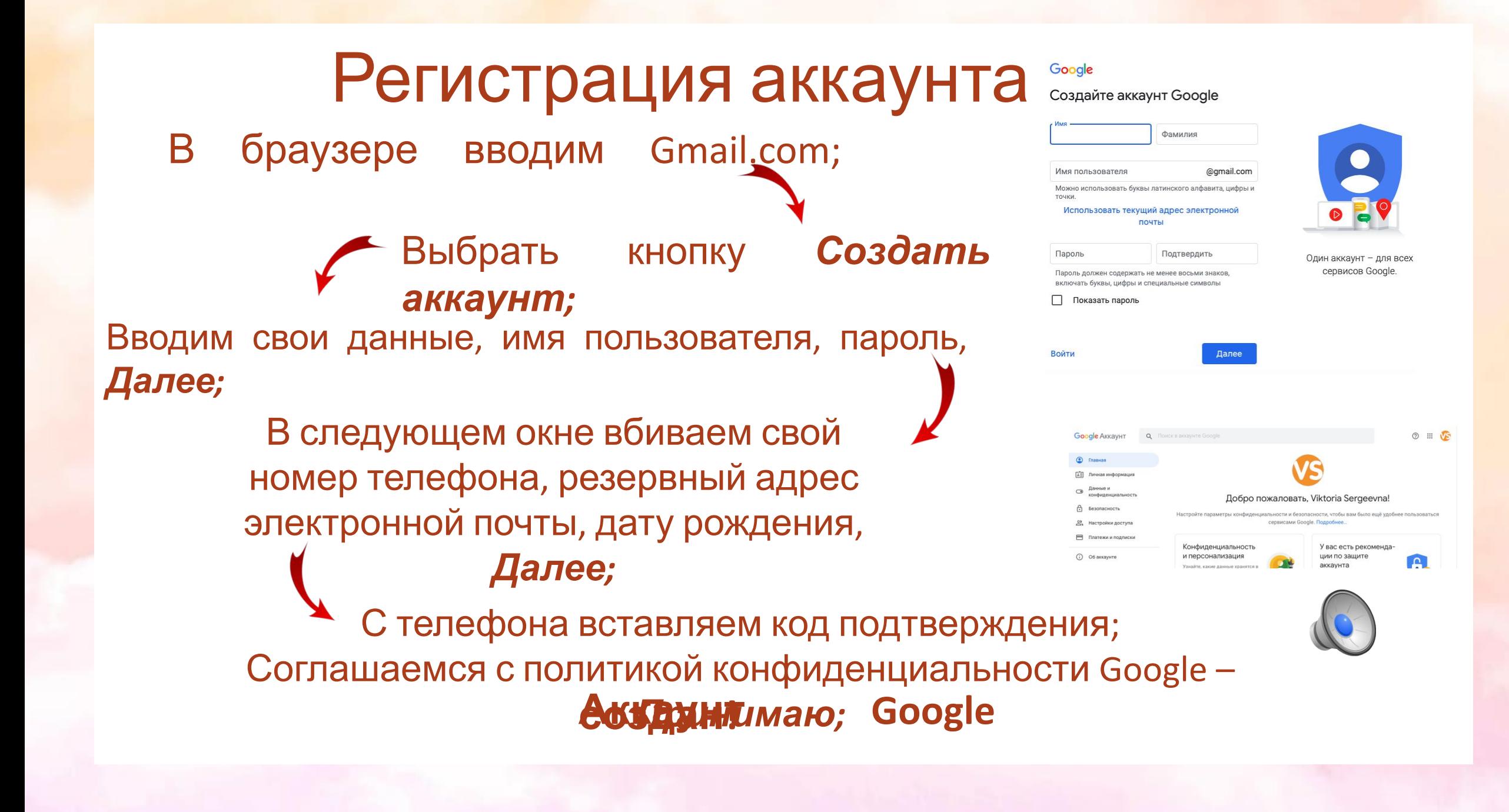

# Создание курса

В адресной строке вводим Google Classroom;

Вы окажетесь на вашей личной странице Google Class;

Чтобы создать новый курс, нажимаем на значок *«***+***»*;

В появившемся меню выбираем *Создать курс*;

В окне *Создать курс* вводим название курса и *Создать.* 

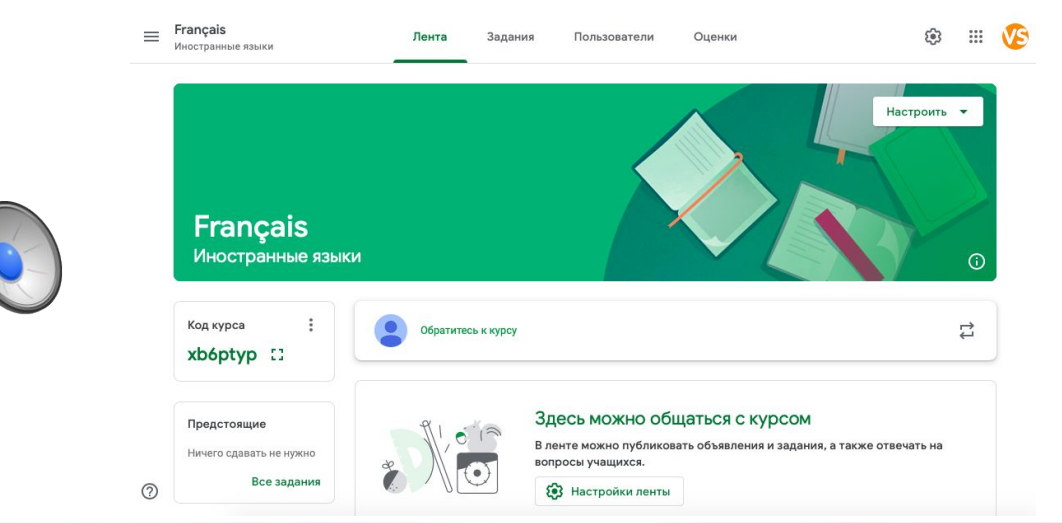

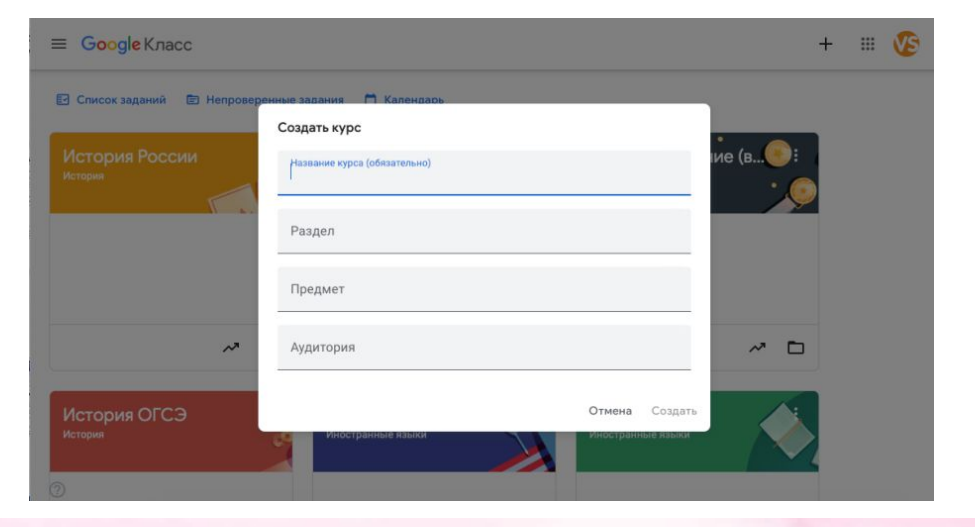

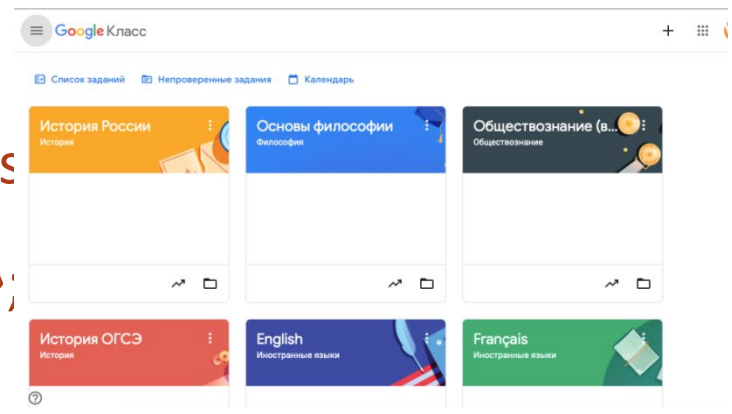

#### Добавление учащихся

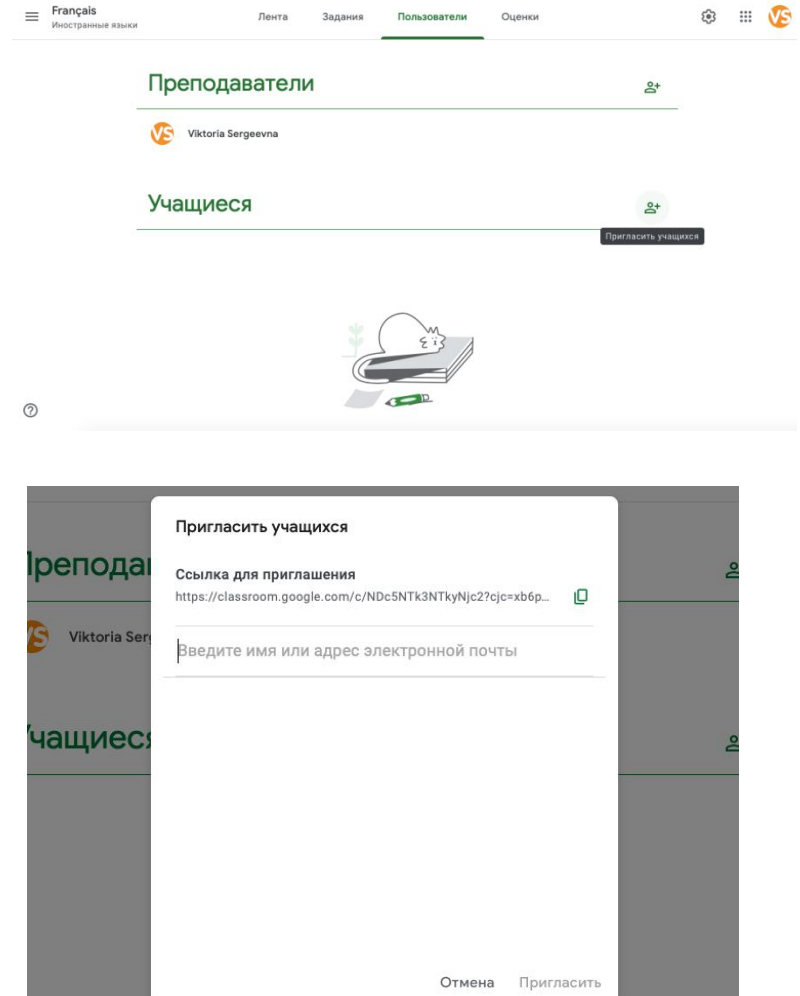

В появившемся окне *Пригласить учащихся* вводим **gmail** почту учеников; Нажимаем *Пригласить;* На их почты придут приглашения на курс, которые они должны будут принять. Нажимаем на название курса; Попадаем в окно курса Нажимаем на вкладку *Пользователи;*  Нажимаем на пункте *Учащиеся* знанок с *«*+»;

### Внешний вид курса

В *Ленте* имеется информация о добавленных преподавателем заданиях, прикрепленных учащимися выполненных заданиях, пользователи могут писать

комментарии.

На вкладке *Задания* размещены все задания, добавленные преподавателем.

Пользователи

Оценки

На вкладке *Пользователи* размещены логины преподавателей и учащихся. В одном курсе могут быть несколько преподавателей.

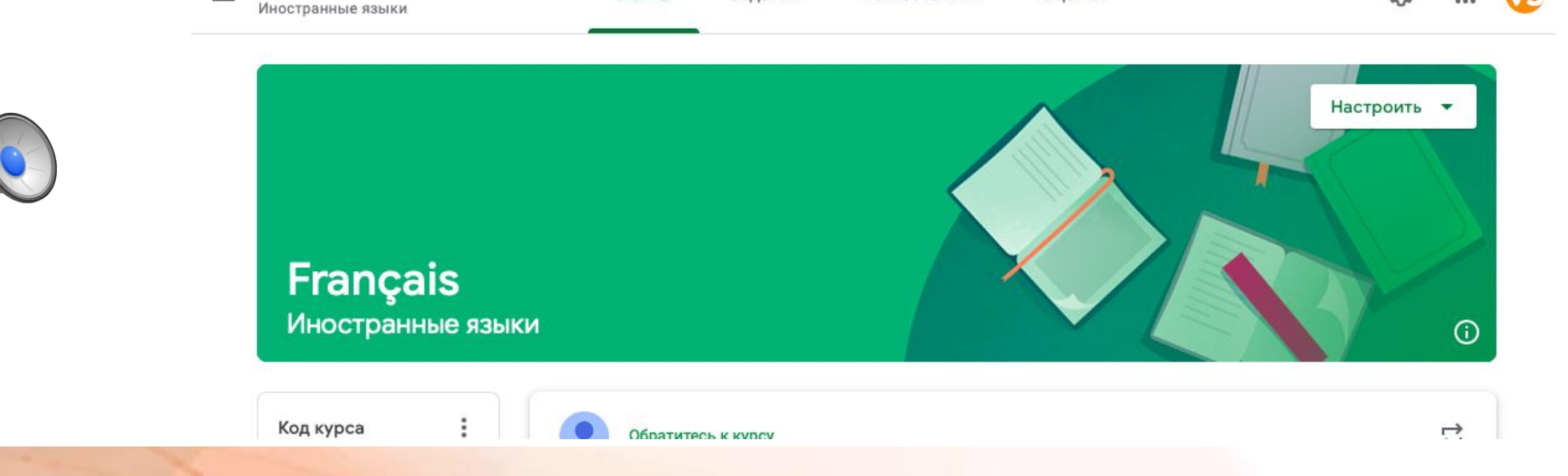

Задания

Лента

# Размещение заданий

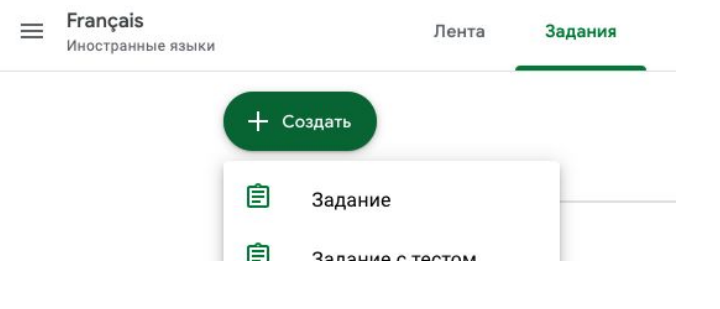

В окне курса выбираем вкладку *Задания* , затем *+*  Создагбираем Задания и вводим название задания;

Выбираем *место*, откуда будем прикреплять задание:

- 
- Значок прикрепить задание с компьютера;
- Значок прикрепить задание с Google Drive облачного диска
- Значок прикрепить видео-ролик с YouTube
- Значок  $\Rightarrow$  -прикрепить ссылку на ресурс в Интернет

Указываем количество баллов за выполненное задание, срок сдачи

задания,

и кнопку *Создать*

Задание появится в *Ленте курса*. Автоматически дара есь пается всем обучающимся.

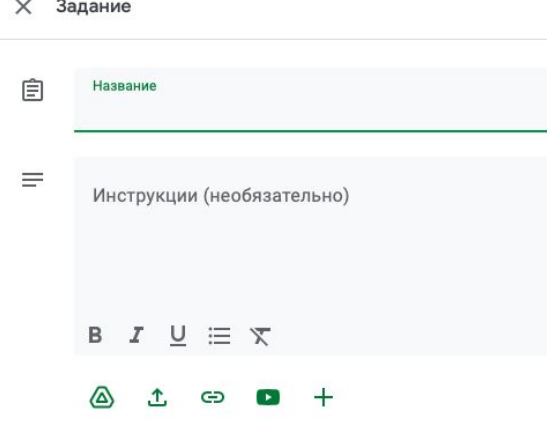

# Проверка заданий

Выбираем вкладку *Задания;*

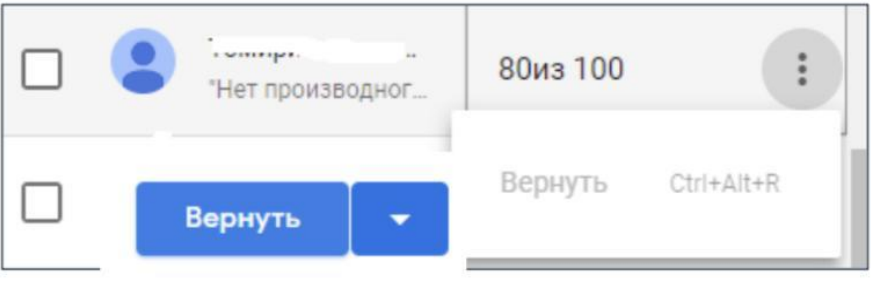

- Нажимаем *Посмотреть задание;*
- Выбираем задание конкретного учащегося;
- Выставляем баллы и возвращаем задание ученику.

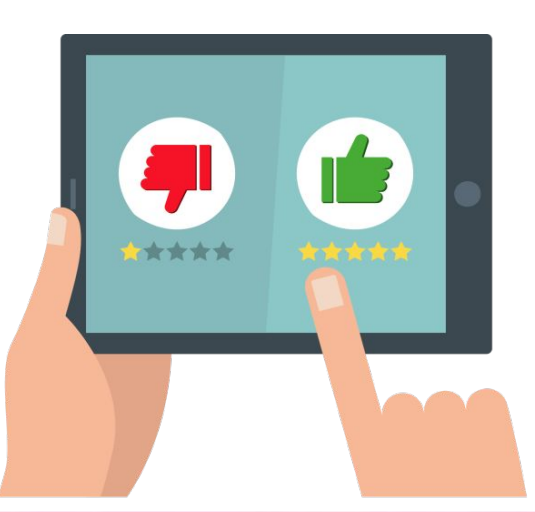

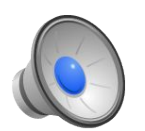

**Google Classroom LEEP** - надёжный помощник современного преподавателя! Применение сервиса Google Classroom способствует *обновлению содержания образования*, *расширению педагогических приемов*, служит для *реализации технологии дифференцированного обучения* и, что сейчас очень актуально, *эффективной организацией процесса дистанционного обучения*.

# Список интернетисточников

1.https://cyberleninka.ru 2.https://ru.wikipedia.org 3.https://photos.google.com

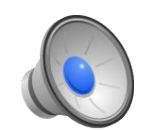